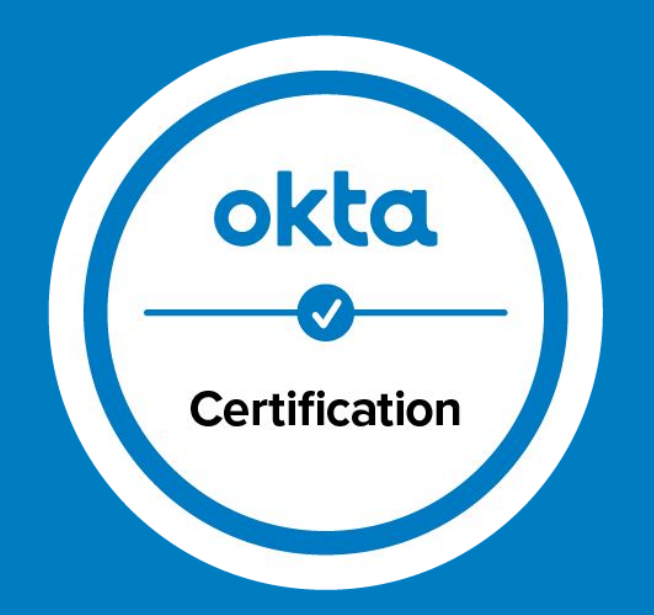

# **Instructions for Navigating an Okta Certification Practice Exam**

Thanks for choosing to take an Okta Certification Practice Exam as part of your preparation for certification. You have made an excellent decision. Feedback is provided during Okta Certification Practice Exams to enhance your learning experience. After answering each question, you will be given the opportunity to see the correct answer or answers and receive feedback on the **YES**/**NO** decisions you made. This document contains instructions on how to use the **Feedback** feature in order to see your responses, the correct **YES**/**NO** decisions we expect you to make, as well as the correct answer or answers to each question.

### Responding to questions

Once you have finished reading the stem of a question, click **SHOW ME AN OPTION**.

A single option will be presented to you. Your task every time you see an option is to simply make a **YES** or **NO**  decision, representing whether the option is a correct answer or an incorrect answer.

Options will always be presented one at a time. You may receive as few as one option for some questions and several options for other questions depending on a number of factors. Within a single question, you may see more than one correct answer option.

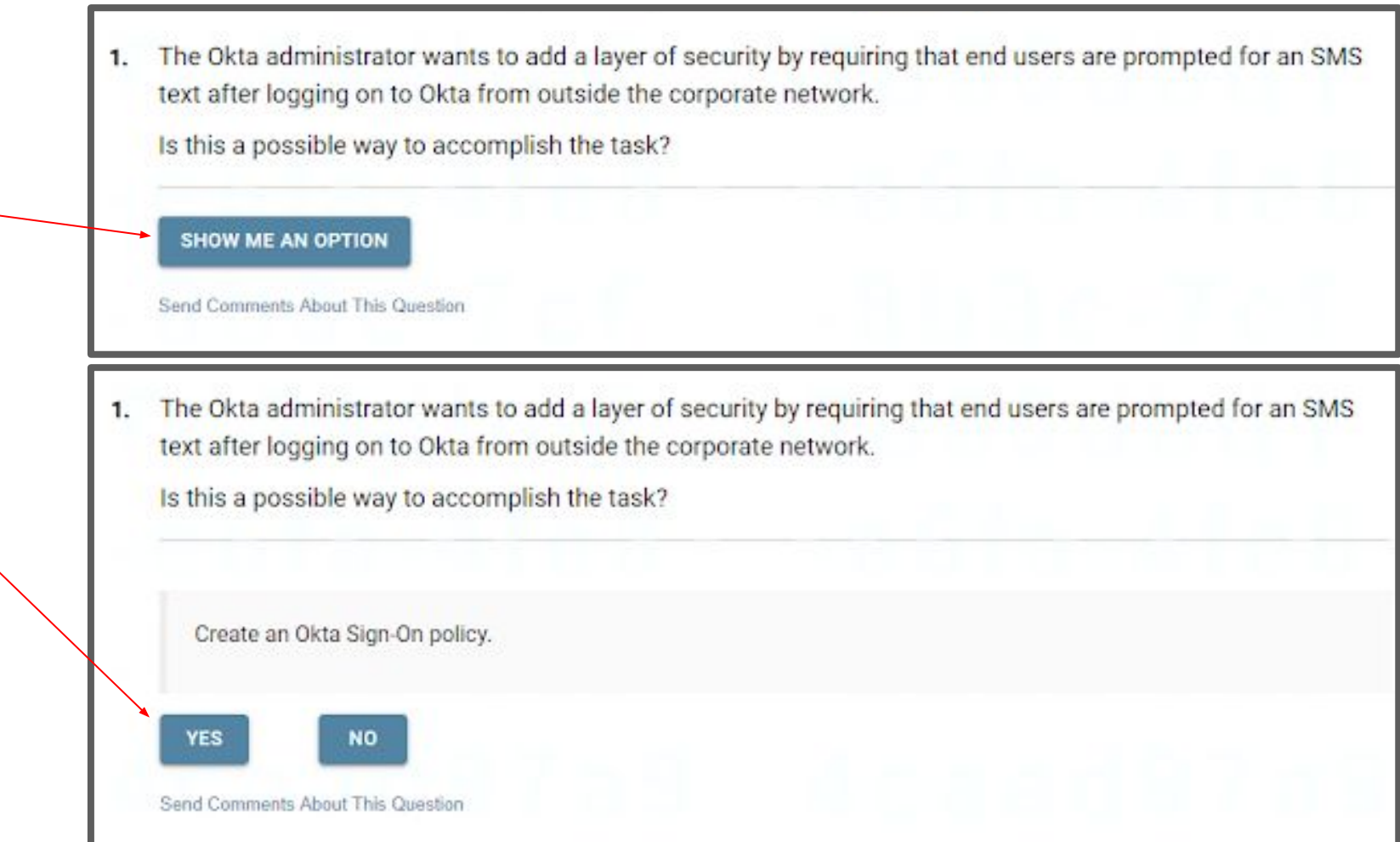

#### Response screen

Once you have responded to a question, the Response screen is displayed, listing Your Responses to each option presented to you.

Your **Score** on the question, which is either 100% or 0% is also displayed.

100% indicates you answered the question correctly. 0% indicates you answered the question incorrectly.

In general, you must make the correct **YES** and **NO** decisions until you are presented with all the correct answers for a question. Once you have responded correctly to all the options, including the correct answer options, the **YES**/**NO** decisions you make on subsequent options do not affect your score for that question.

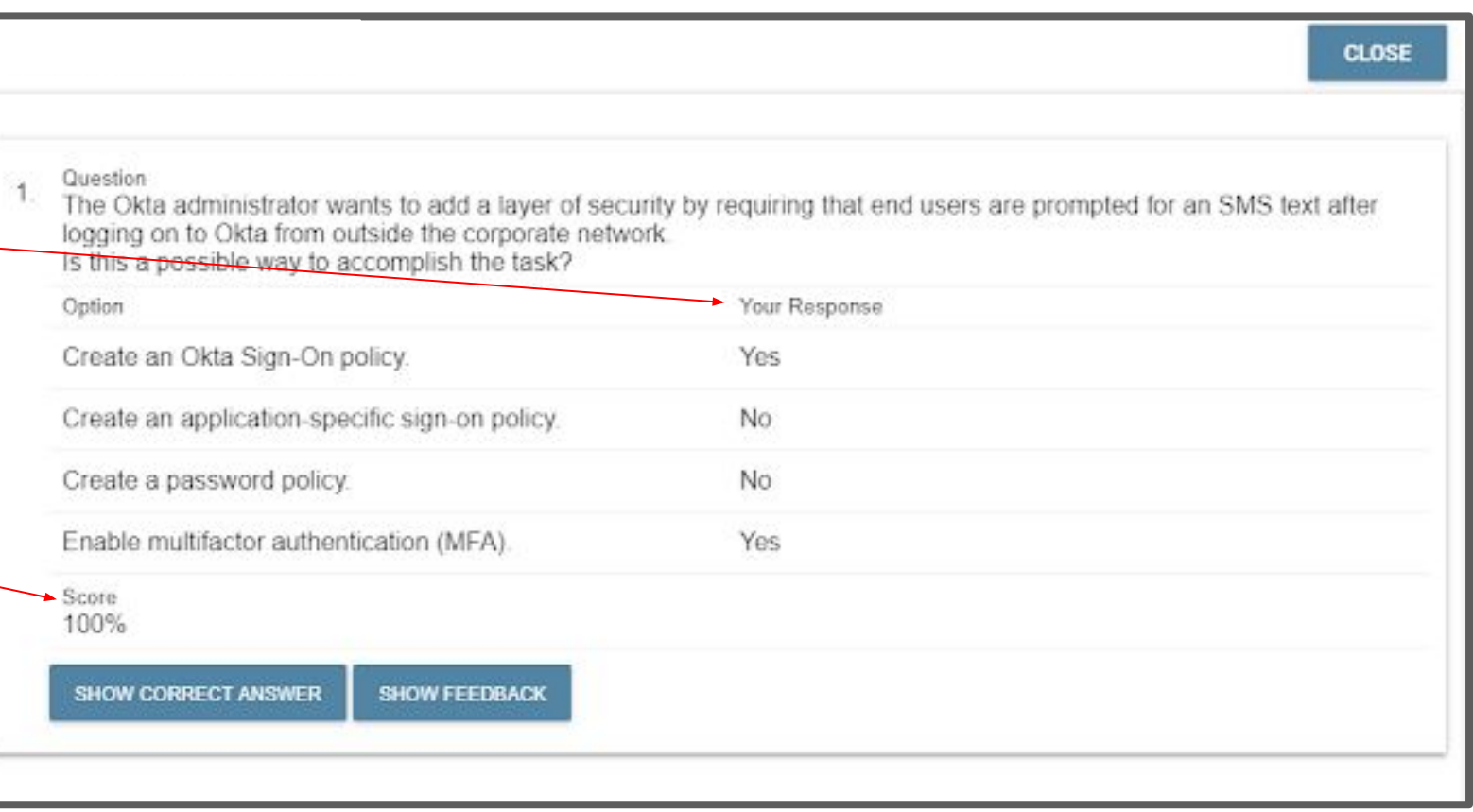

## Show correct answer

#### Click the **SHOW CORRECT ANSWER**

button to see the correct **Yes** and **No** decisions you should have made for the options that were presented to you

You can then compare your responses to the correct expected responses.

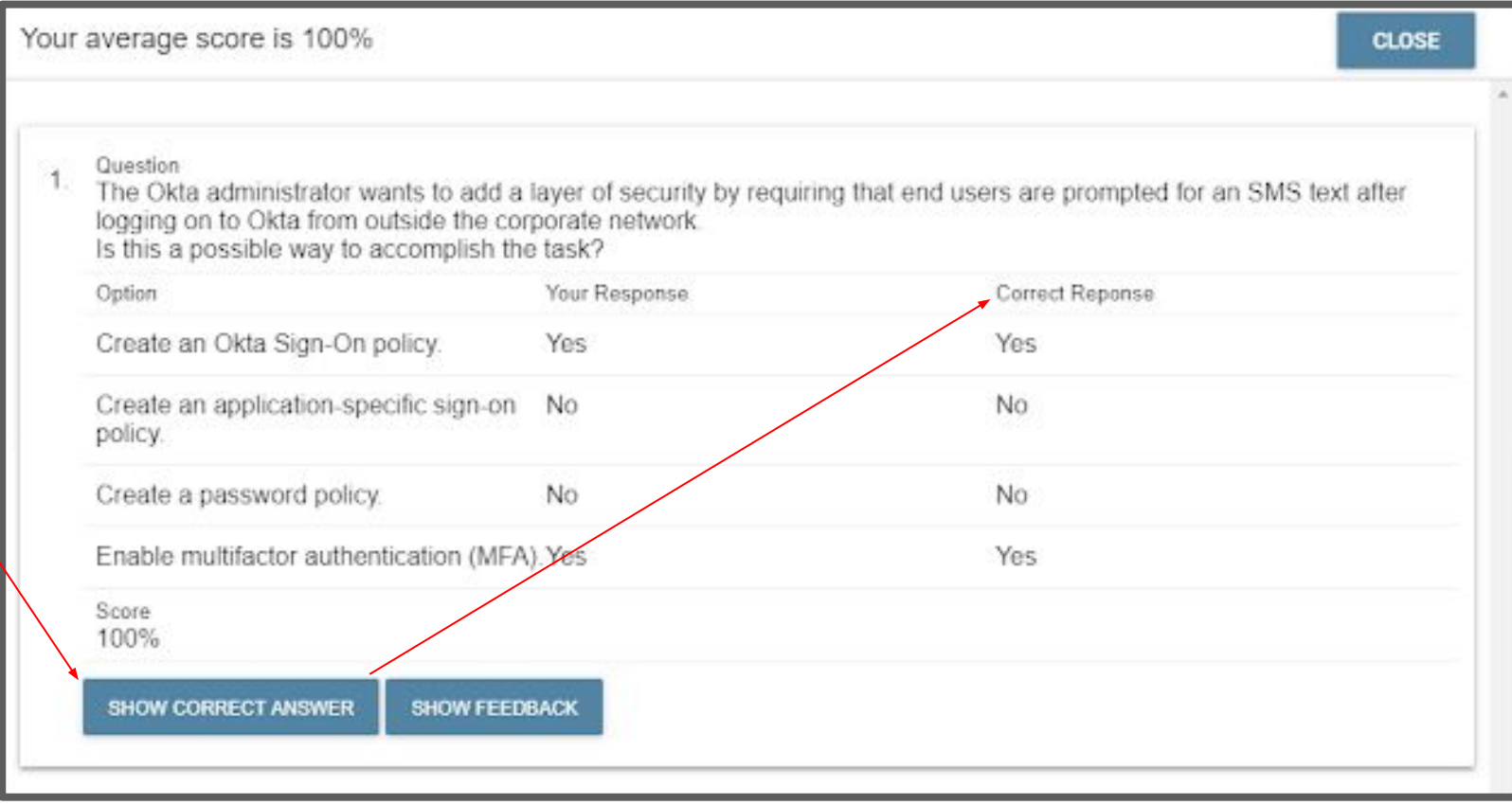

# Show feedback

Click **SHOW FEEDBACK** to get an explanation on the options that were presented, as well as see what the correct answer or answers are.

The feedback column usually contains information about the correct answer or answers.

okta

Your average score is 100% CLOSE Question The Okta administrator wants to add a layer of security by requiring that end users are prompted for an SMS text after logging on to Okta from outside the corporate network. Is this a possible way to accomplish the task? Your Response Correct Reponse Option Feedback This is one of the correct Yes Create an Okta Sign-On Yes: Yes responses required to earn policy. points for this question. Create an application-specific No The correct Yes decisions No you need to make in order to sign-on policy. earn points for this question are: · Enable multifactor authentication (MFA). · Create an Okta Sign-On policy. Create a password policy. No: No The correct Yes decisions you need to make in order to earn points for this question are: · Enable multifactor authentication (MFA). · Create an Okta Sign-On policy. Enable multifactor Yes Yes. This is one of the correct Yes authentication (MFA). responses required to earn points for this question. Score 100% Feedback SHOW CORRECT ANSWER SHOW FEEDBACK

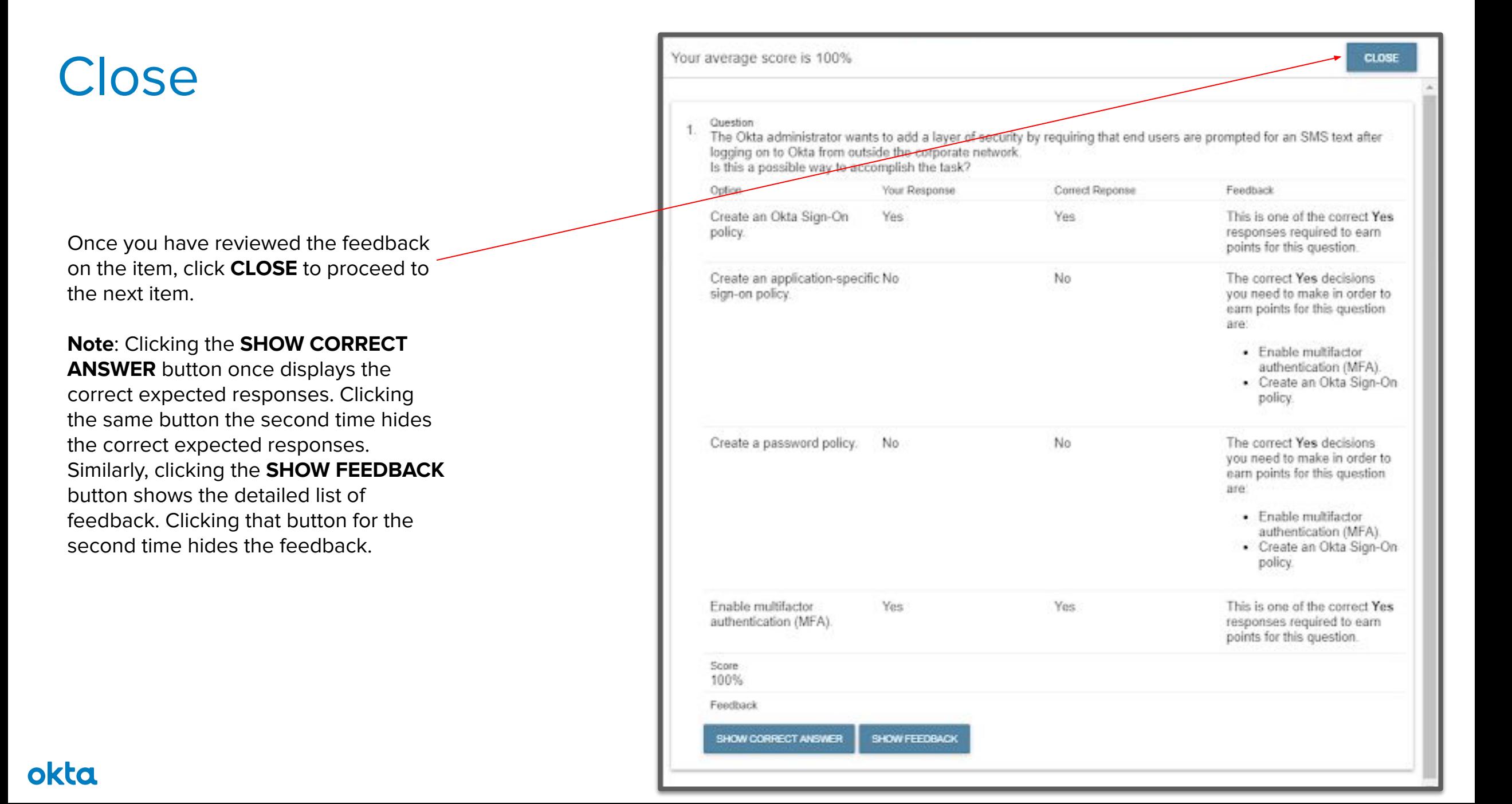

### Return to the Feedback Screen

Once you close the Feedback screen for a question, you can return to the feedback for that question by navigating back to that question. The Response screen for the question will display **This item is complete**.

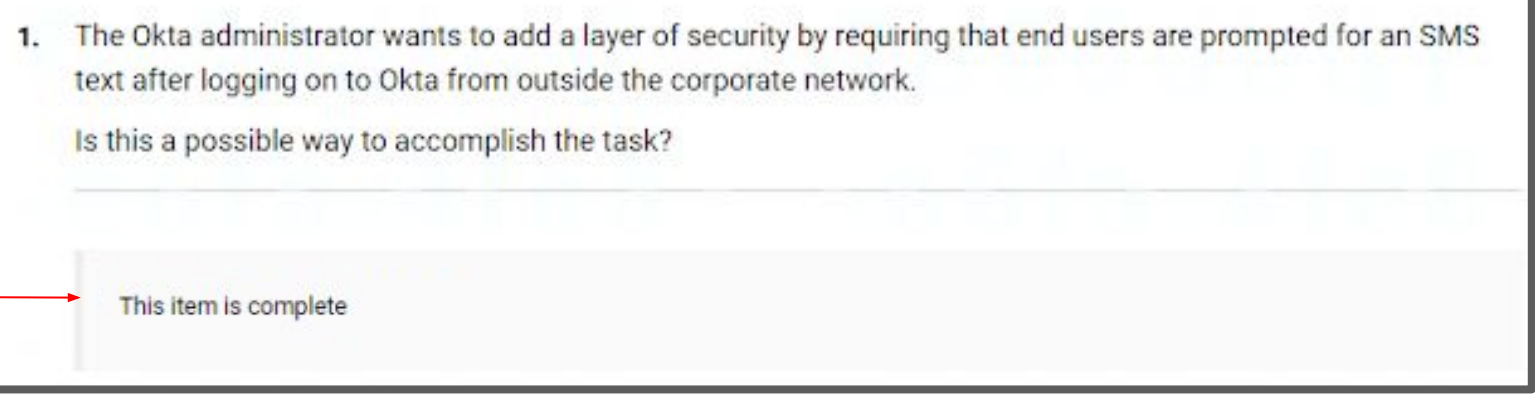

Simply click the **VIEW FEEDBACK** button in the upper right portion of the screen to display the Feedback screen.

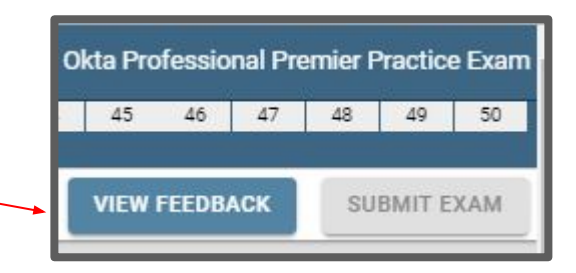

# Submitting a practice exam

Okta Professional Premier Practice Exam 29 30  $32<sup>°</sup>$ 33 28  $31$ 58 59 60 SUBMIT EXAM

Once you have answered all the questions on the exam, click the **SUBMIT EXAM** button in the upper right portion of the screen to submit your practice exam for grading.

## Performance Report

After you submit your practice exam, you are presented with a performance report that provides information on your overall performance on the practice exam.

Your performance report contains the score you attained on the practice exam, as well as a **Breakdown** of how you performed on specific content areas of the exam. This information can be used to target your preparation.

#### **Important: The note below applies to Okta Certification Premier Practice Exams Only**

Each time you pay for a premier practice exam, you are allowed seven attempts. After seven attempts, if you decide to take the same premier practice exam for the eighth time, you will be asked to pay again. The payment you make will allow you another seven attempts. You are given seven attempts for each payment that you make.

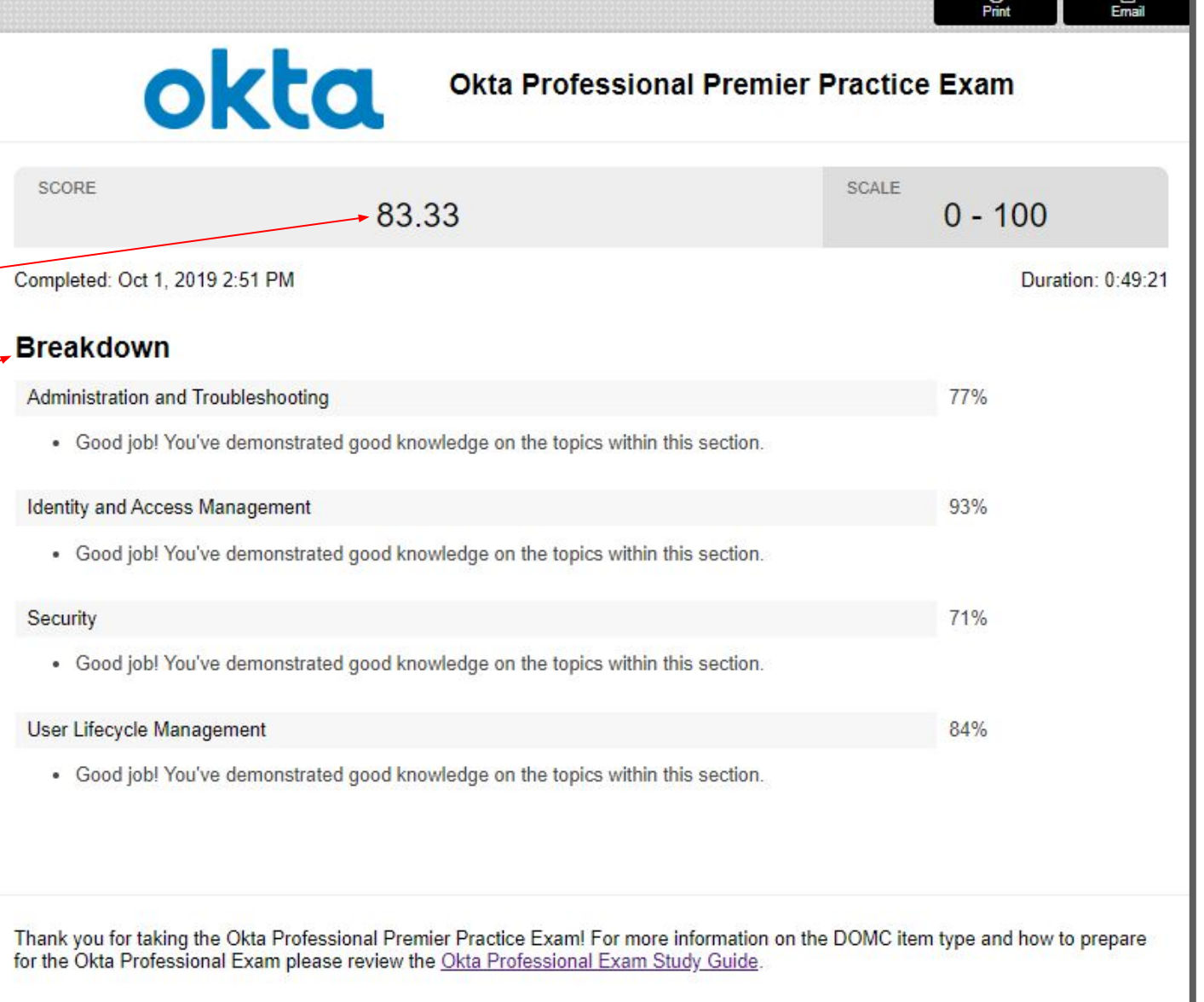

POWERED BY

# Tracking your remaining attempts on a premier practice exam

#### **Important: This slide applies to Okta Certification Premier Practice Exams Only**

You can track the number of attempts you have used on a Premier Practice Exam by clicking the **Reschedule/Cancel** tab in Examity. This will bring up a screen of all of your scheduled exams. You can then count the number of times you have scheduled the premier practice exam of interest to you to determine how many attempts you have used out of the seven attempts you get for each payment you make. The screenshot below shows two attempts on the Okta Administrator Premier Practice Exam. Thus, the examinee has five (seven attempts per payment - two attempts already scheduled) attempts remaining.

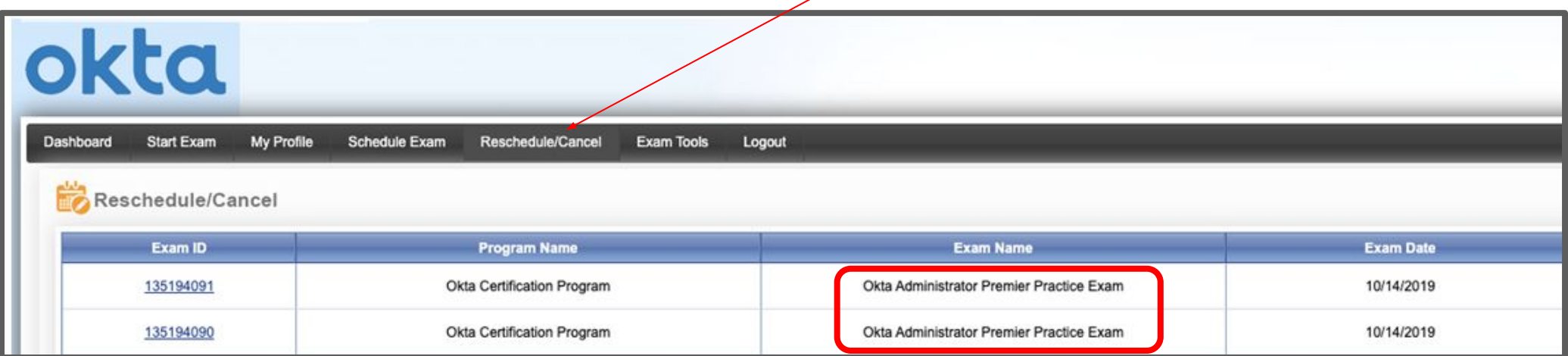